**Manual usuario**

# **Los contactos**

**V 1.0**

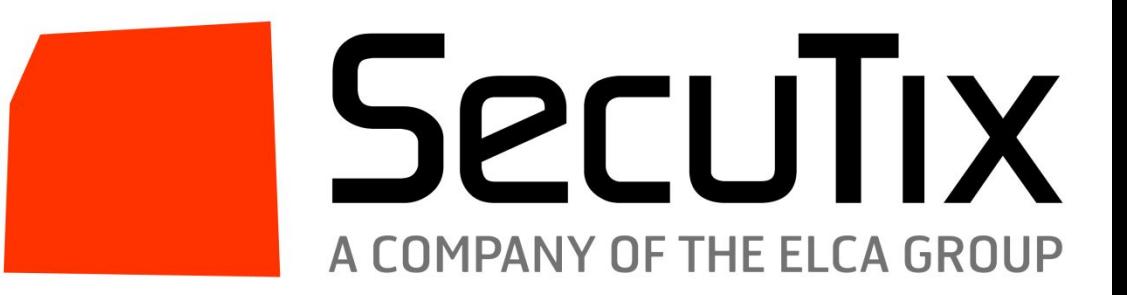

# Índice

- La ficha contacto
- La búsqueda de contactos
- **La creación de la ficha**

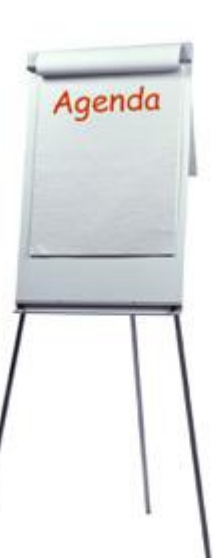

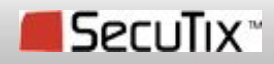

▪ Definición de las entidades

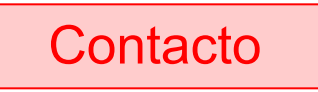

Contacto Persona (individual) o entidad administrativa o social (estructura) que es un posible comprador con respecto al organismo y del que conocemos como mínimo el nombre.

## **Individual**

Un individual representa a una persona « física ».

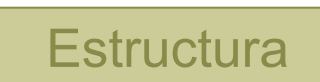

Un grupo de personal, como un colectivo o una empresa. Es una persona « moral ».

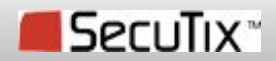

merry

# ▪ Funcionamiento

Un contacto se puede ligar a un individual, a una estructura, o a los dos.

El contacto está siempre ligado al menos a un individual o a una estructura.

No se puede ligar a varios individuales y/o varias estructuras.

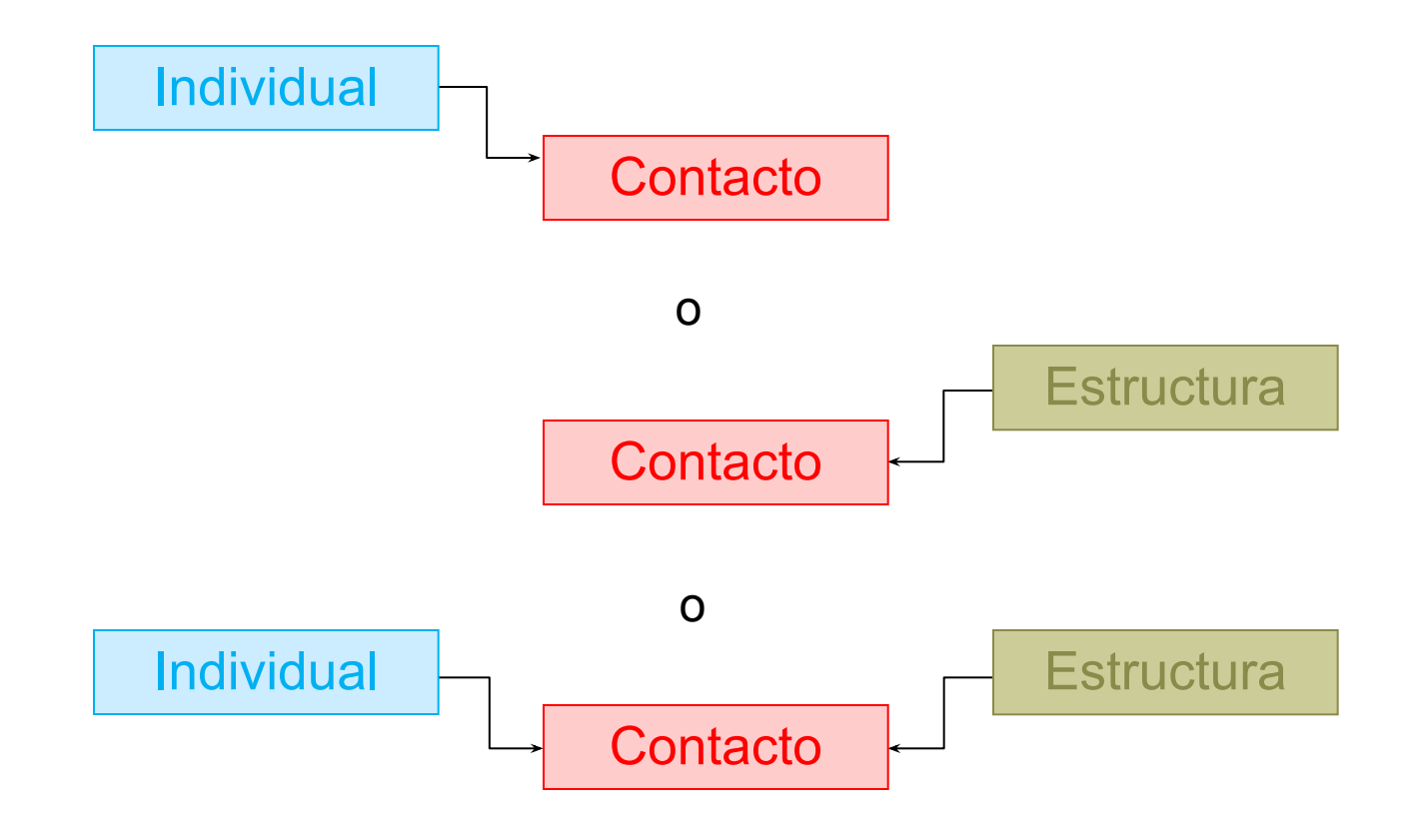

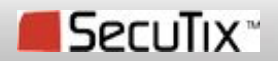

▪ Los enlaces Ejemplo:

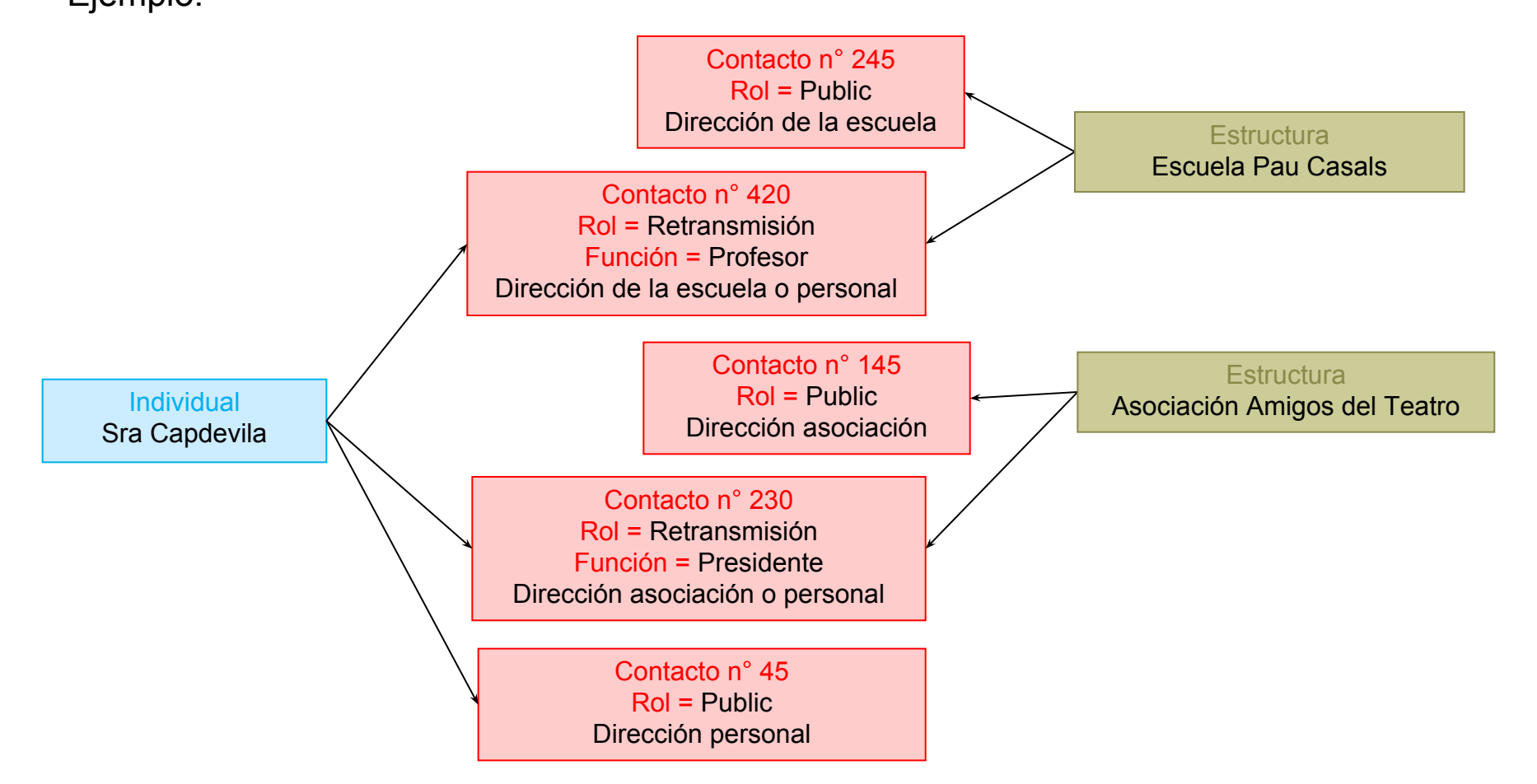

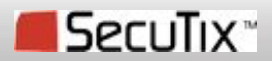

merry

# ▪ Léxico contactos

## • **Número de la ficha contacto :**

El campo del número de contacto se genera automáticamente por SecuTix y no es modificable.

ment

Los números de los espectadores existentes se pueden migrar tal cual.

## • **Gestión de enlaces, individual o estructura sobre un contacto :**

Cuando un individual o una estructura están ligados a un contacto, ya no se puede cambiar este enlace salvo en el caso de un contacto con un rol público ligado a un individual (posibilidad de cambiar la estructura).

## • **Un contacto « Prospecto » :**

Un prospecto es un contacto que no tiene ningún histórico cultural, financiero ni de compras. Cuando se crea un contacto nuevo, este es "prospecto".

## • **Supresión de un contacto :**

Un contacto de tipo prospecto puede ser suprimido.

Un contacto que contiene histórico de entradas no se puede suprimir.

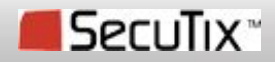

# ▪ Léxico contactos

## • **Los Roles :**

Un contacto puede tener varios roles (público, retransmisión, etc.). Cada rol define un contacto distinto.

Los roles están predefinidos en el sistema.

Un rol puede ser caracterizado por una función (por ejemplo: periodista, alcalde, actor,…). La función se introduce manualmente por el usuario.

muss

## • **Los tipos :**

Un contacto tiene un atributo «Tipo» que puede tener dos valores: «Individual» o «Estructura». El tipo «Individual» se usa cuando un contacto está ligado a un individual, incluso cuando esté ligado también a una estructura. El tipo «Estructura» solo se utiliza si el contacto no está ligado a un individual.

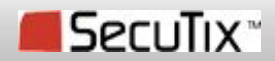

▪ Los tipos y los roles «Individual»

#### **Contacto de tipo «Individual» = Un individual únicamente o un individual y una estructura**

• **Definición :**

Pueden existir varios contactos de este tipo para cada individual. Un individual solo puede estar ligado a un único contacto de tipo «individual» y rol «public».

**ULLES** 

## • **Reglas de gestión de roles « individual »**

- El campo « rol » es obligatorio para validar la ficha.
- La creación de un contacto « individual » en el módulo « venta » le asigna automáticamente el rol « public » al contacto.
- Los contactos « individual » pueden tener los roles siguientes: « Public » o « Retransmisión »
- El contacto de tipo « individual » con un rol « public » representa un individual como persona.
- La creación de un contacto de tipo « individual » con un rol distinto de « public » genera automáticamente la creación de un segundo contacto con el rol « public ».

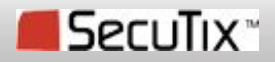

• Los tipos y los roles «Estructura»

## **Contacto de tipo « Estructura » = una estructura únicamente**

## • **Definición :**

Pueden existir varios contactos de este tipo para cada estructura

## • **Reglas de gestión de los roles « estructura » :**

- El campo « rol » es obligatorio.
- Estos contactos pueden tener los roles : « Public », « Retransmisión ».
- Una estructura debe tener al menos un contacto de tipo « estructura » con el rol « public ».

- La creación de un contacto de tipo « estructura » con un rol distinto de « public » genera automáticamente la creación de un segundo contacto con el rol « public ».

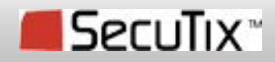

MARS ?

# ▪ Los históricos

• Los históricos de compra, cultural y financiero provienen del tiqueting y no son modificables.

• Un contacto no se puede suprimir si tiene algo en cualquiera de sus históricos.

**Histórico** relacional **Histórico** cultural **Histórico** financiero Histórico de compras

Corresponde al conjunto de comunicaciones que se han tenido con este contacto. Este histórico se consulta directamente del CRM.

Conjunto de funciones (y otros productos) a los que el contacto ha asistido o asistirá. Hay un histórico cultural por temporada.

Conjunto de pagos efectuados por el contacto. Un pago corresponde siempre a un pedido.

Los pagos pueden referirse a funciones a las que el contacto no ha asistido.

Conjunto de pedidos efectuados por el contacto.

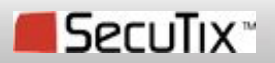

# **- Las entidades ligadas a un contacto**

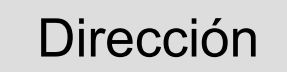

Un contacto puede tener varias direcciones, una principal. El menú "Direcciones" en el contacto permite gestionar estas direcciones.

**Indicadores** 

Los indicadores marketing calculados (PMG, asiduidad) se encuentran en el menú "Indicadores". Los indicadores principales se muestran en la pestaña "Resumen" en forma de pictograma.

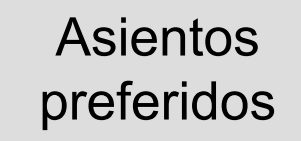

Es interesante poder indicar los asientos preferidos de un contacto.

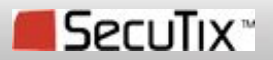

# **.** Las entidades ligadas a un contacto

## Critérios Un contacto puede clasificarse según varios criterios que son predefinidos:

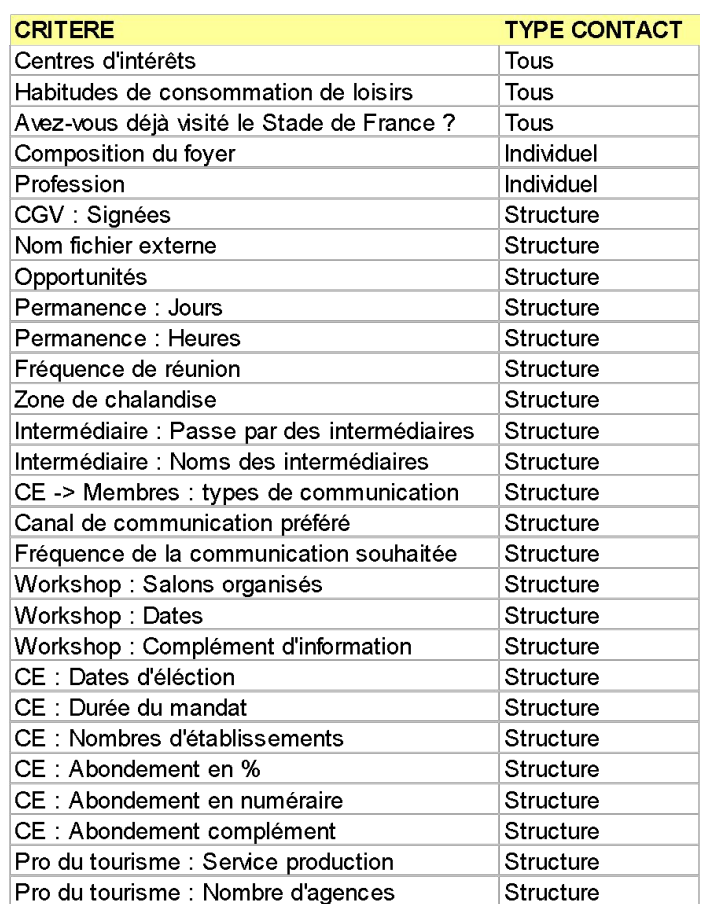

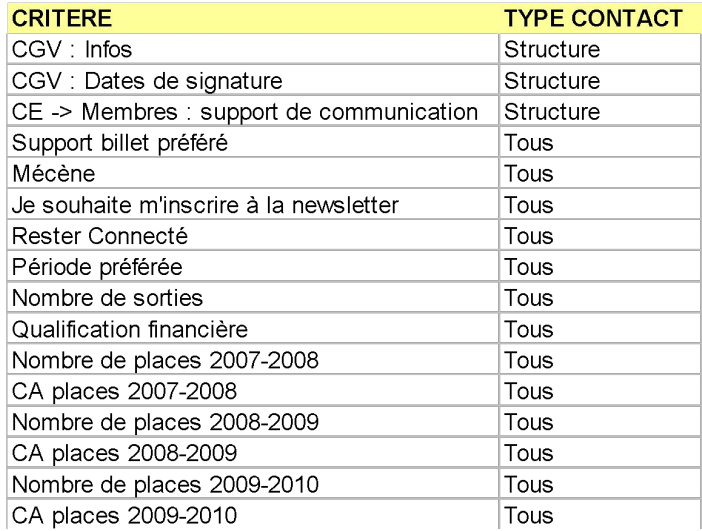

mussel

Los contactos que vienen de una migración tendrán ya varios criterios con información migrada.

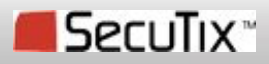

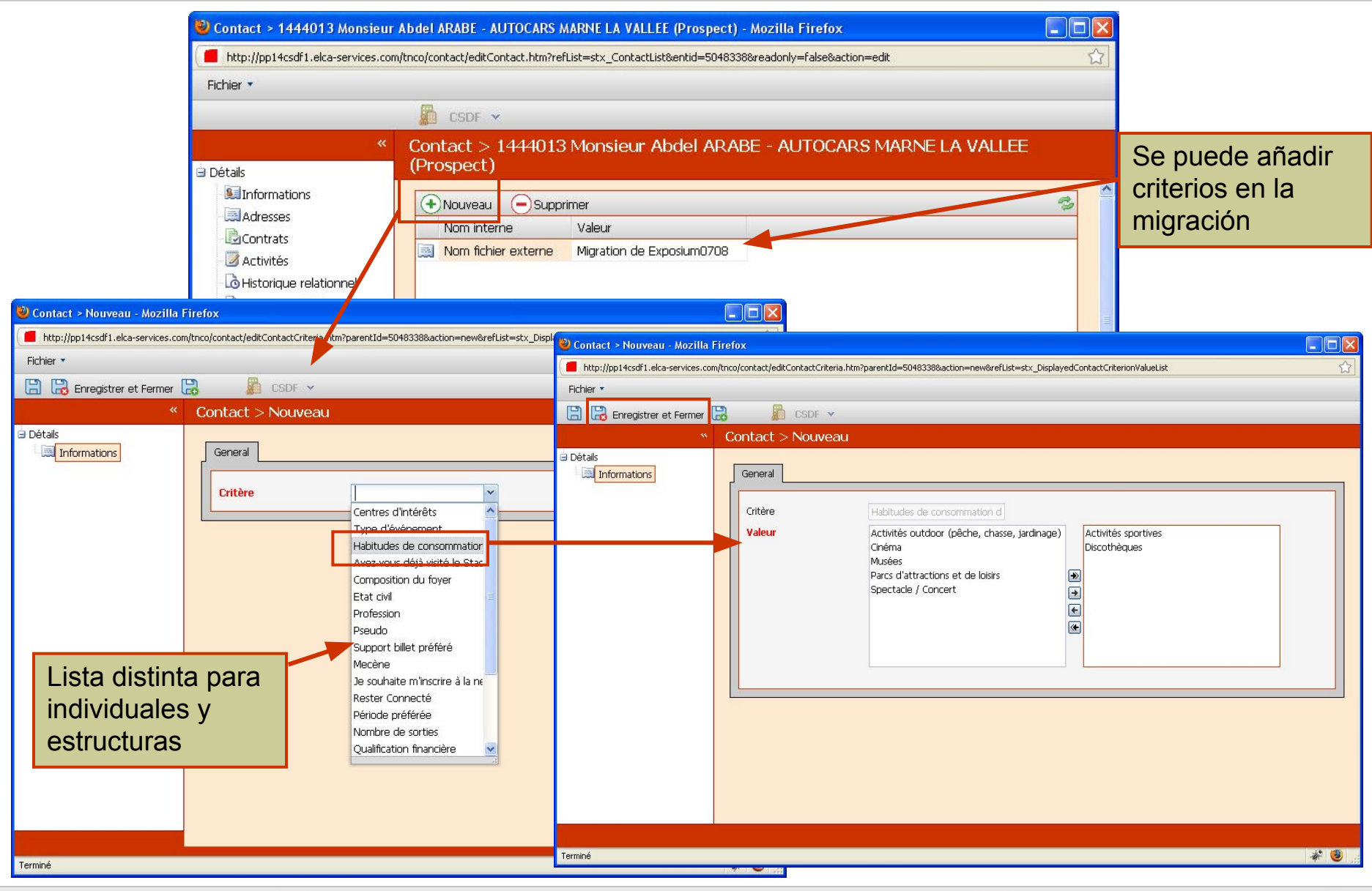

## SecuTix<sup>\*</sup>

**12** © SecuTix 2012

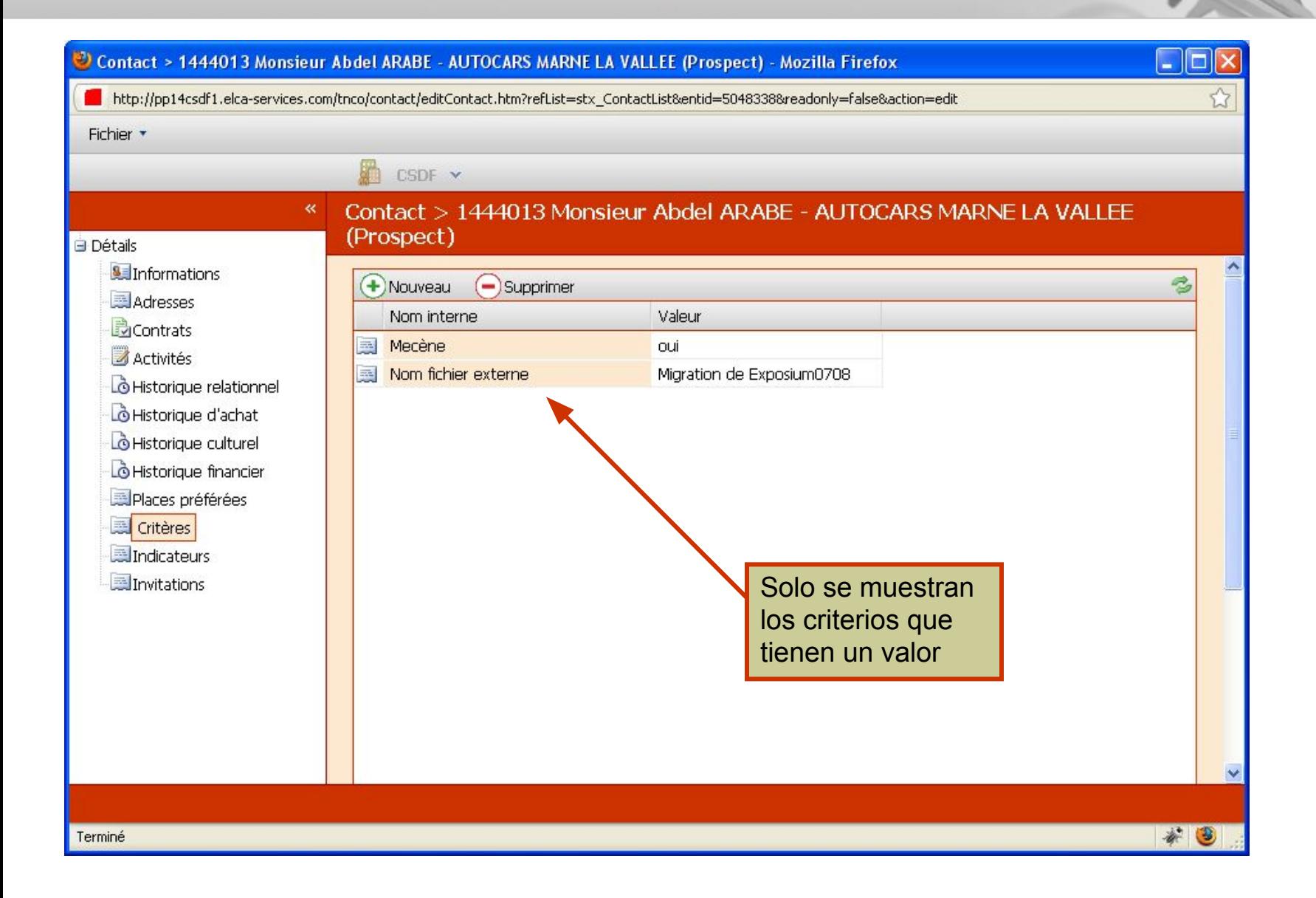

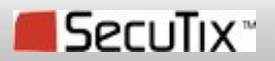

- Las informaciones del contacto
	- **Esquema**

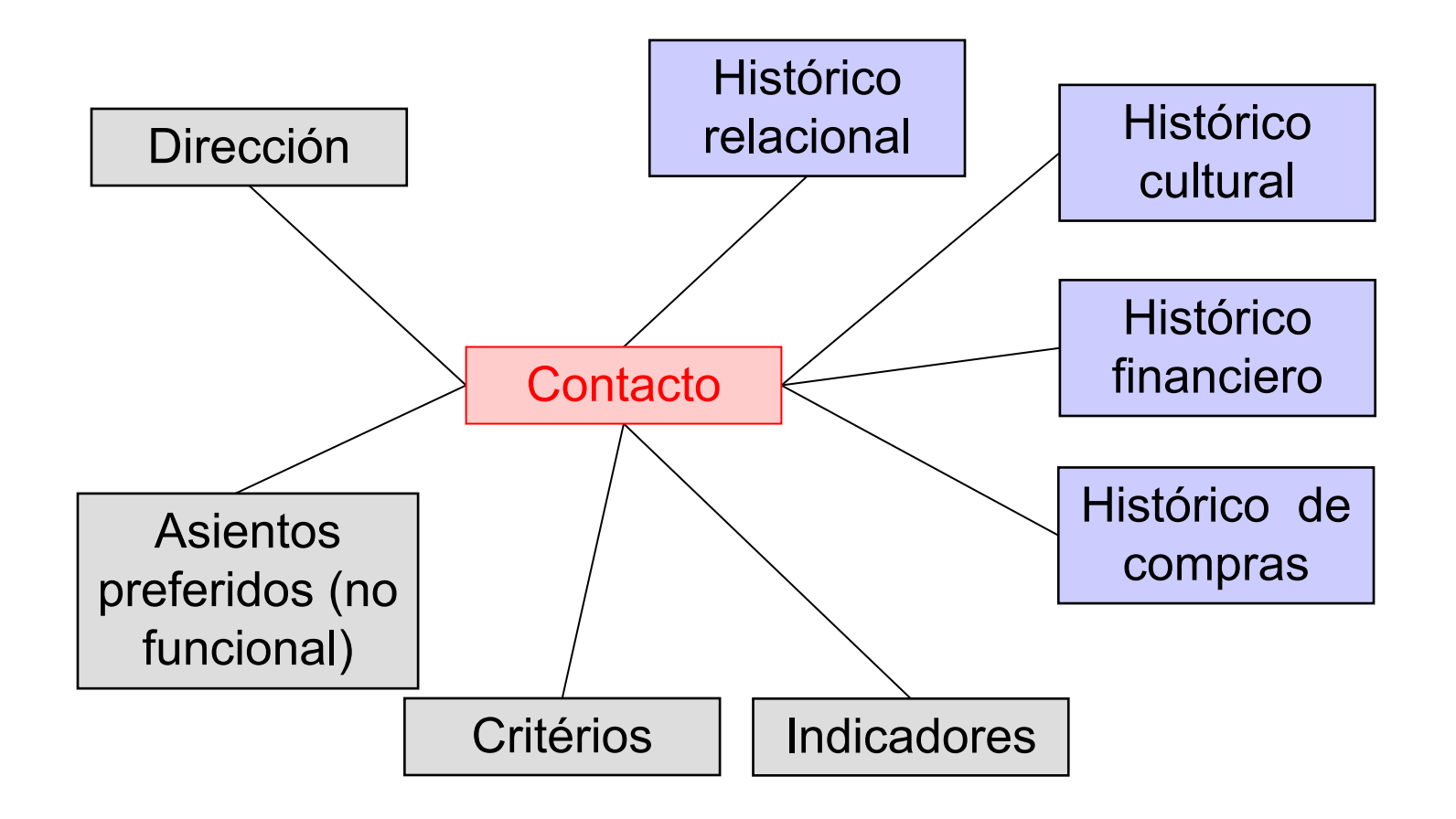

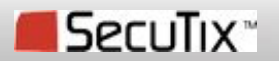

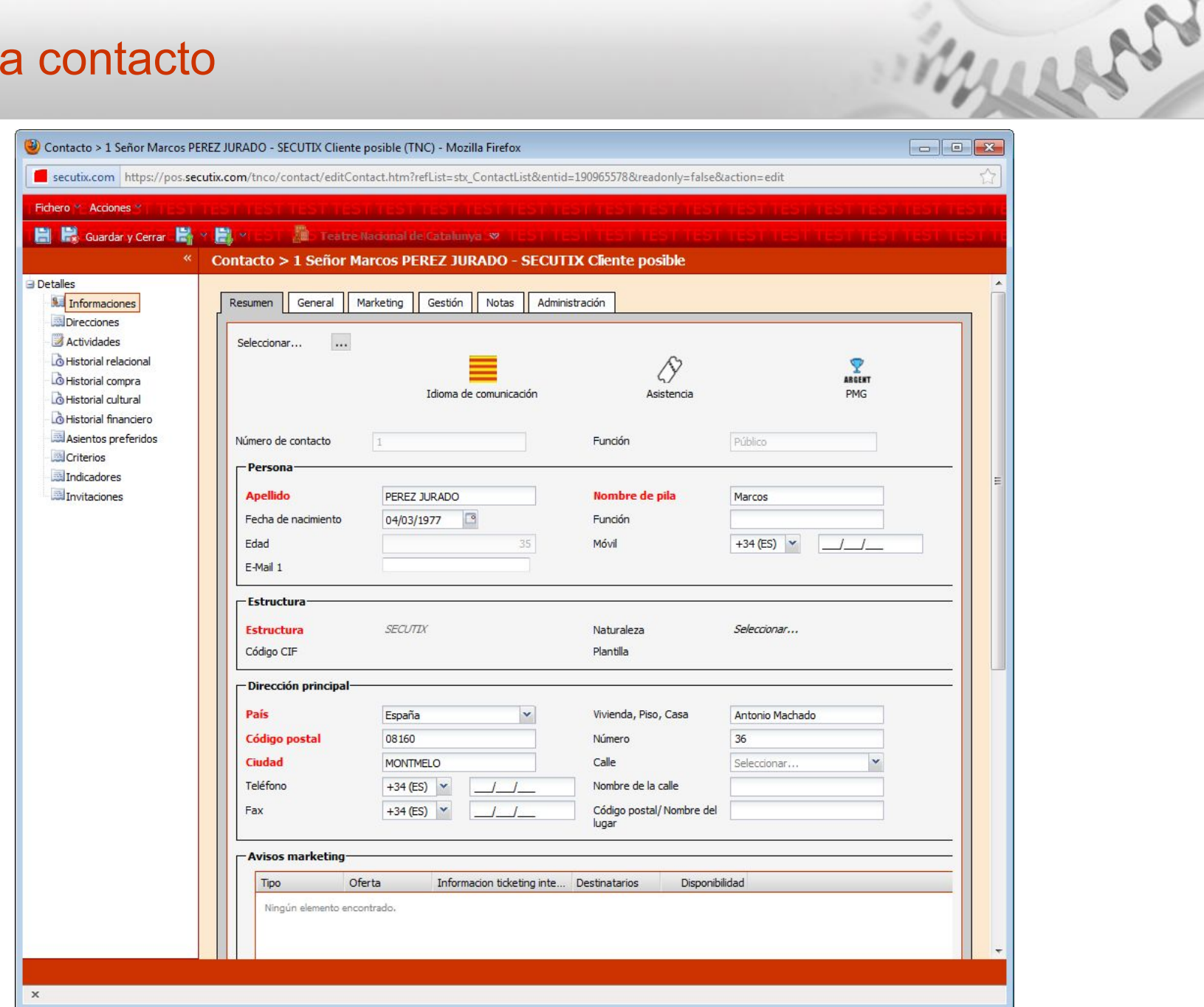

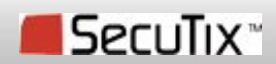

- Las pestañas de información de la ficha contacto
- **Descripción**

#### **Resumen**

Visualización rápida y completa de las informaciones sobre el contacto. Estas información son un resumen de las informaciones de las otras pestañas.

#### **General**

Informaciones principales del contacto. Es la pestaña donde se introducen las informaciones del contacto (individual/estructura/dirección/etc.)

#### **Marketing**

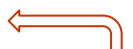

Informaciones ligadas al marketing para especificar la comunicación con el contacto.

#### **Gestión**

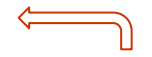

Consulta de la cuenta del cliente

#### **Notas**

Creación de notas para insertar texto libre. La pestaña tiene un color distinto si hay notas recientes (6 últimos meses).

#### **Administración**

Información sobre las fechas de creación, modificación y el operador que las realiza.

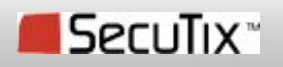

**.** Lista de indicadores marketing

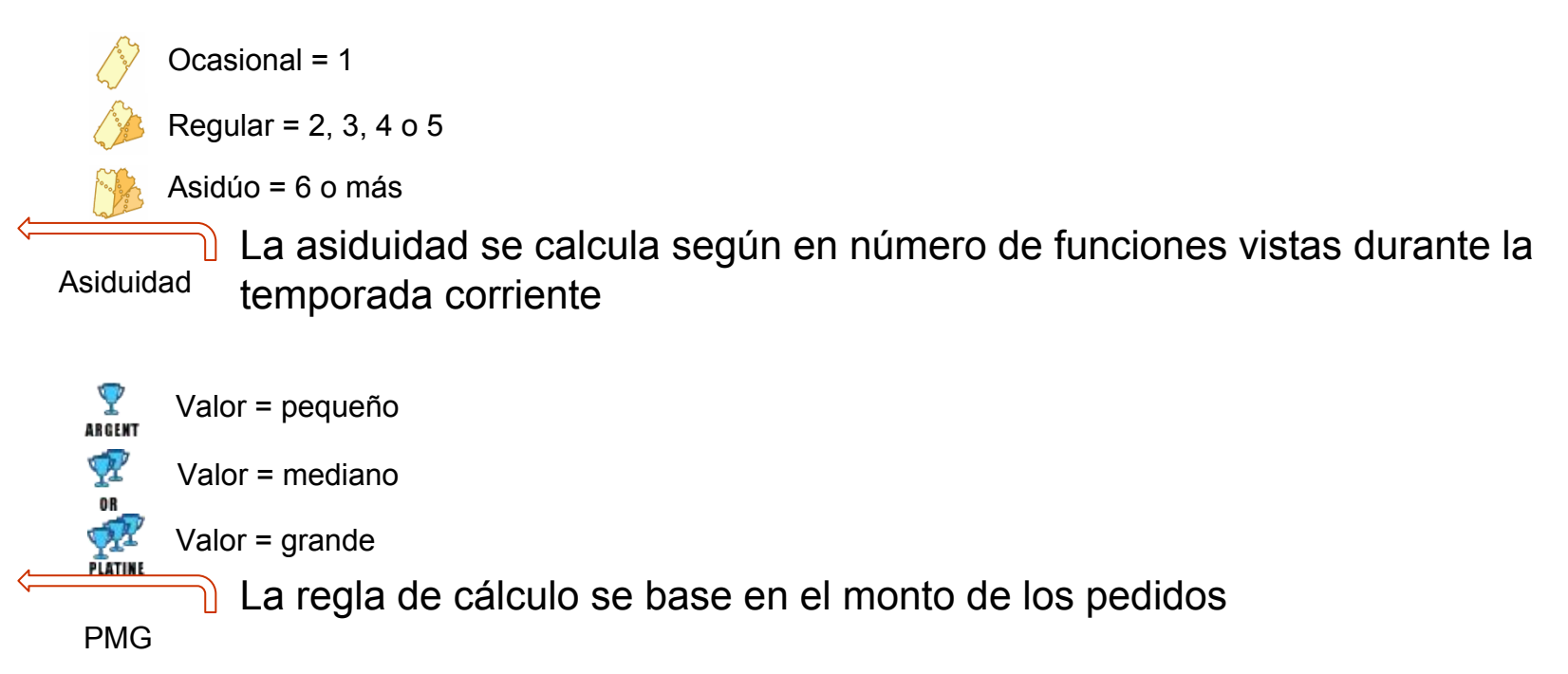

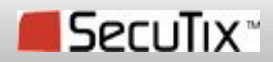

much

# La búsqueda de contactos

▪ Insertar contactos en la cesta

Todos los pedidos tratados en back-office son nominales

- o Método :
	- 1. Buscar un contacto
	- 2. Seleccionar el contacto existente o crear uno nuevo
	- 3. Se muestra una línea con el nombre del contacto seleccionado
	- 4. Se le atribuyen los productos
- o Principios :
	- El contacto seleccionado se muestra en dos partes de la cesta, a la izquierda (gestión de contactos), y a la derecha para añadirle los productos.
	- El primer contacto seleccionado se considera como el contacto comprador.

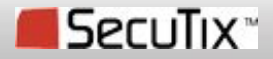

# La búsqueda de contactos

o 1a etapa, Búsqueda del contacto

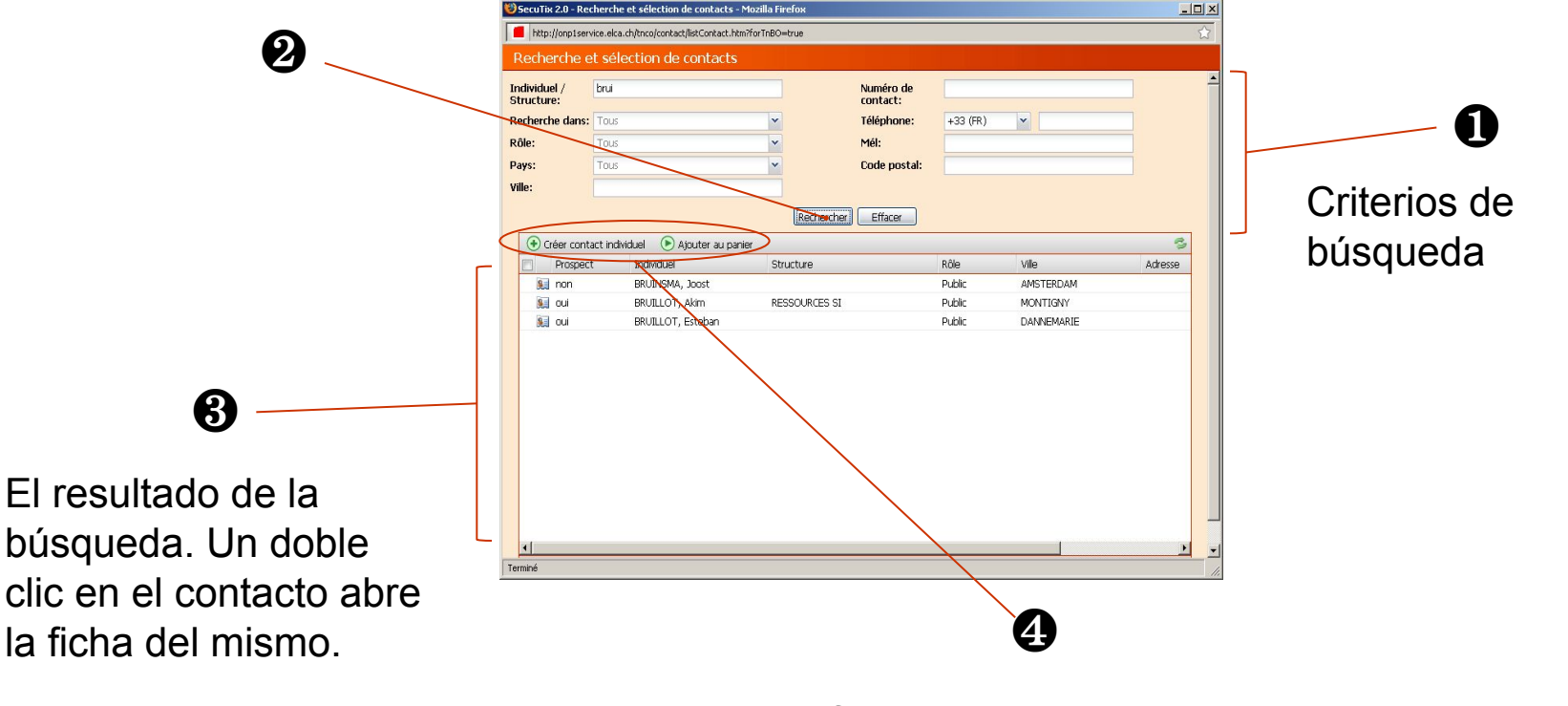

En función del resultado, 2 opciones:

Ajouter au panier

1 a opción: el contacto buscado aparece en el resultado; seleccionarlo y clicar en « Seleccionar »

en

+ Créer contact individuel

2<sup>a</sup> opción: el contacto no aparece en la lista y tenemos que crearlo. Clicar en « Crear contacto » del tipo que sea.

o 1ª etapa, Búsqueda del contacto

Reglas de búsqueda:

- La búsqueda no es sensible a mayúsculas-minúsculas. Por ejemplo, buscar « pablo » o « Pablo » o « PABLO » dará el mismo resultado.

TRANS

o El carácter « \* » se utiliza para comprar una cadena de caracteres. Por ejemplo, una búsqueda de nombres que terminan por « pont » se realiza poniendo en el nombre : « \*pont ».

- La búsqueda de un carácter no acentuado buscará resultados acentuados y no. Por otro lado, la búsqueda con un carácter acentuado buscará únicamente resultados acentuados.

o Si se introducen varios criterios, la búsqueda se realiza sobre TODOS ellos con un « Y » lógico.

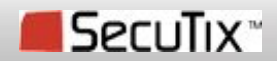

oCreación rápida de un individual

Esta pantalla permite crear rápidamente un contacto individual con rol « public » añadiendo algunas informaciones principales

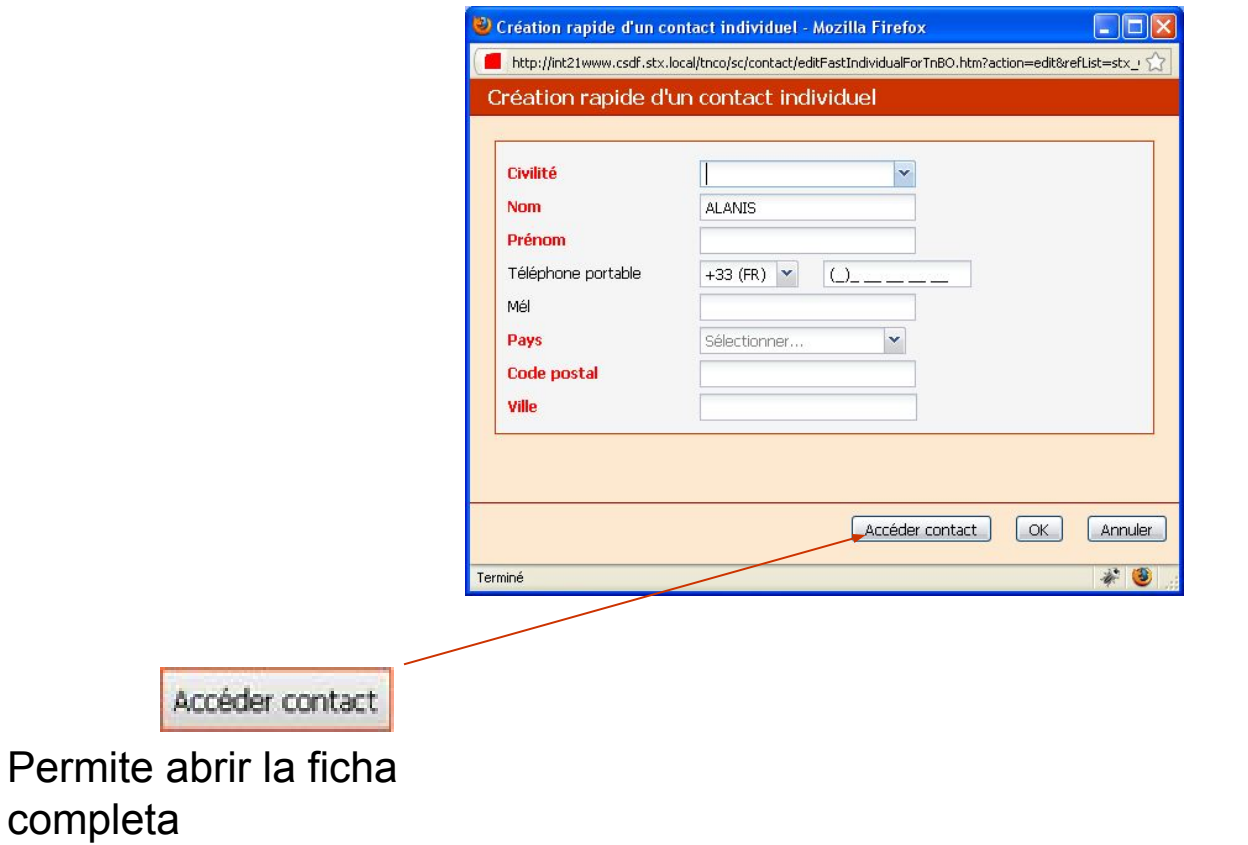

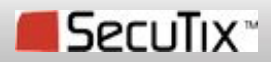

murre

# Creación de la ficha

- Creación rápida de una estructura
	- Esta pantalla permite crear de forma rápida un contacto estructura, con un rol « public » añadiendo algunas informaciones principales.

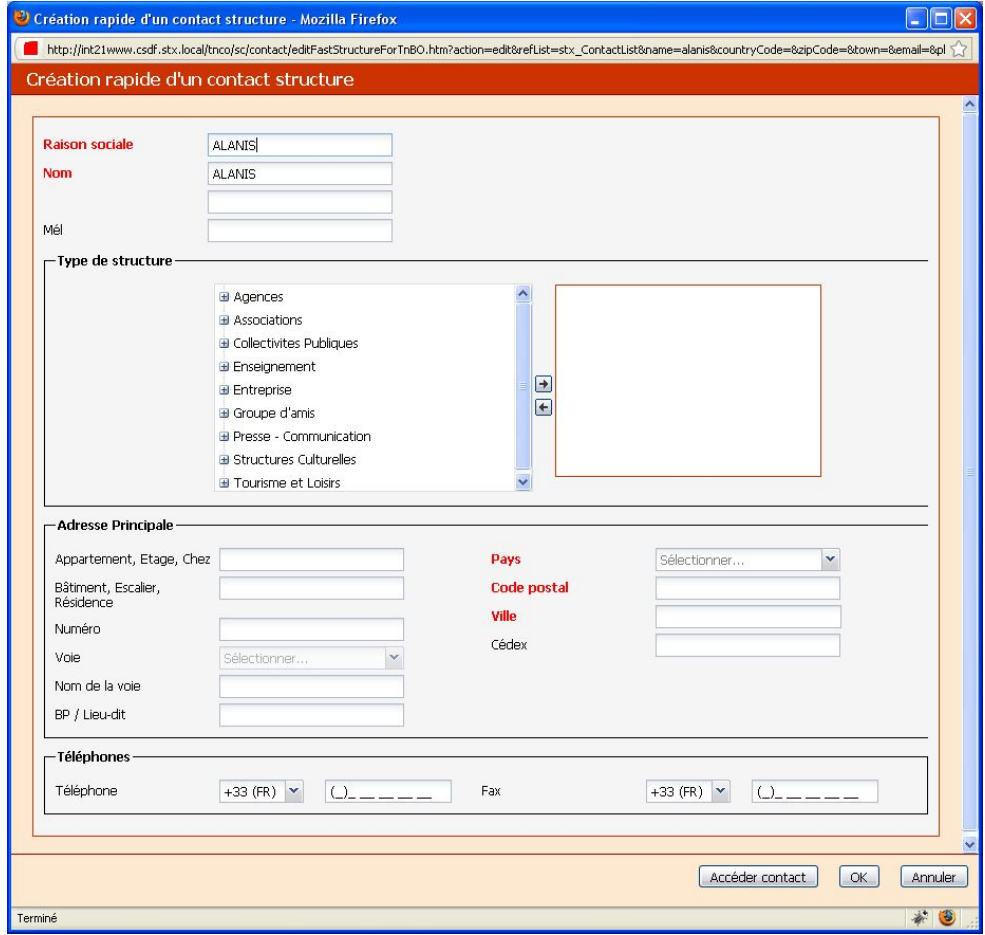

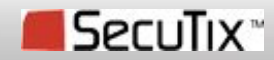

# Creación de la ficha

o 2ª etapa, Acceder a la ficha contacto

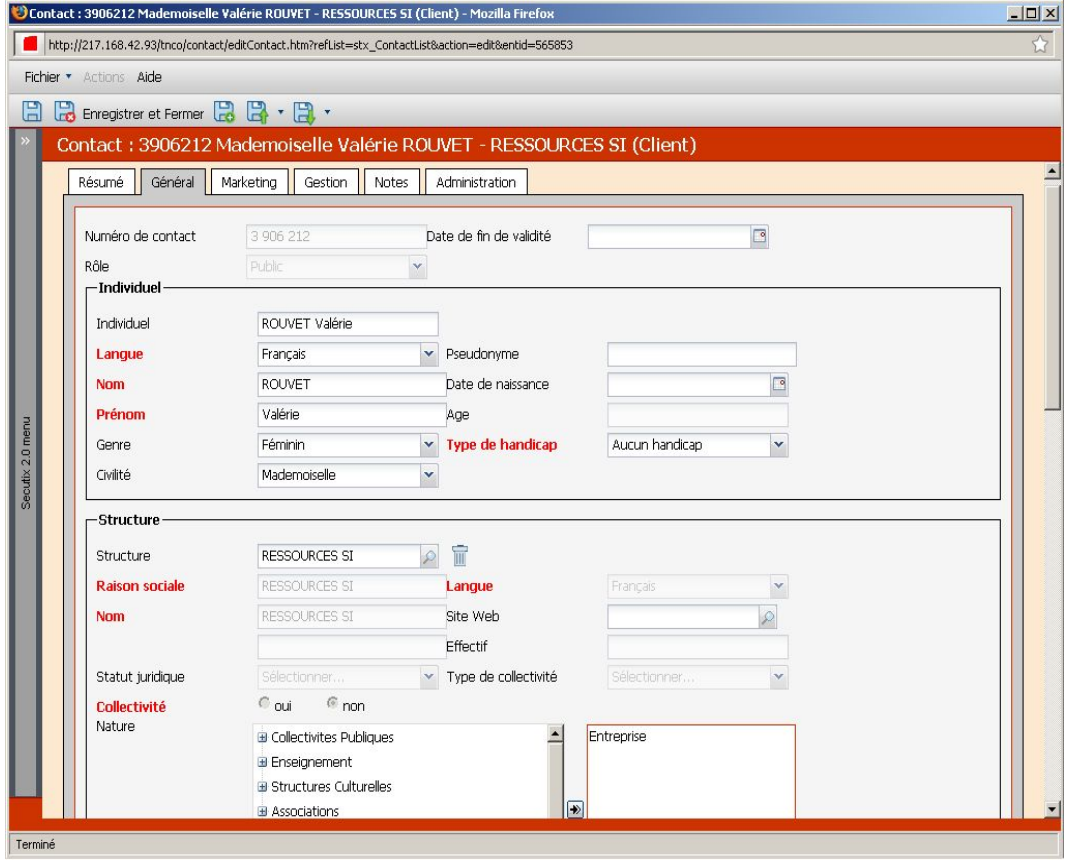

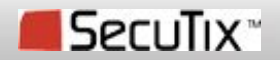

muss